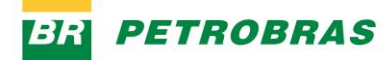

06.01.2023

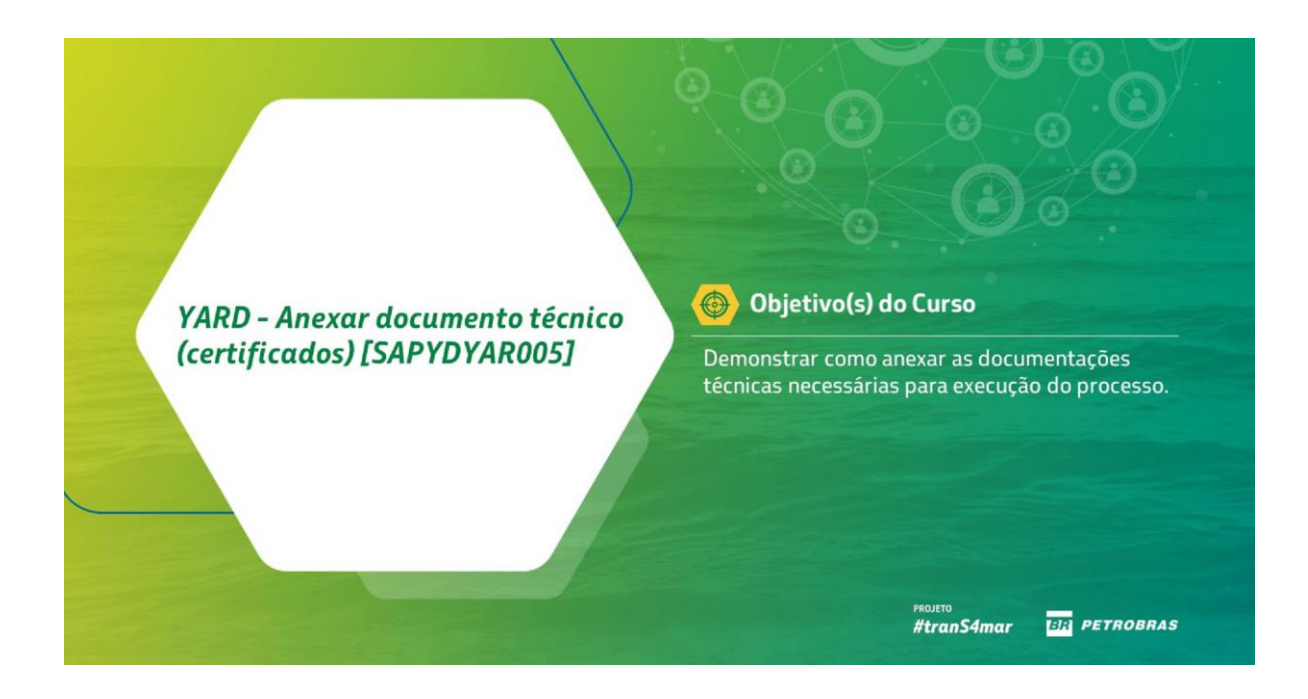

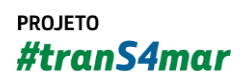

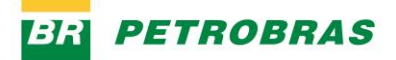

06.01.2023

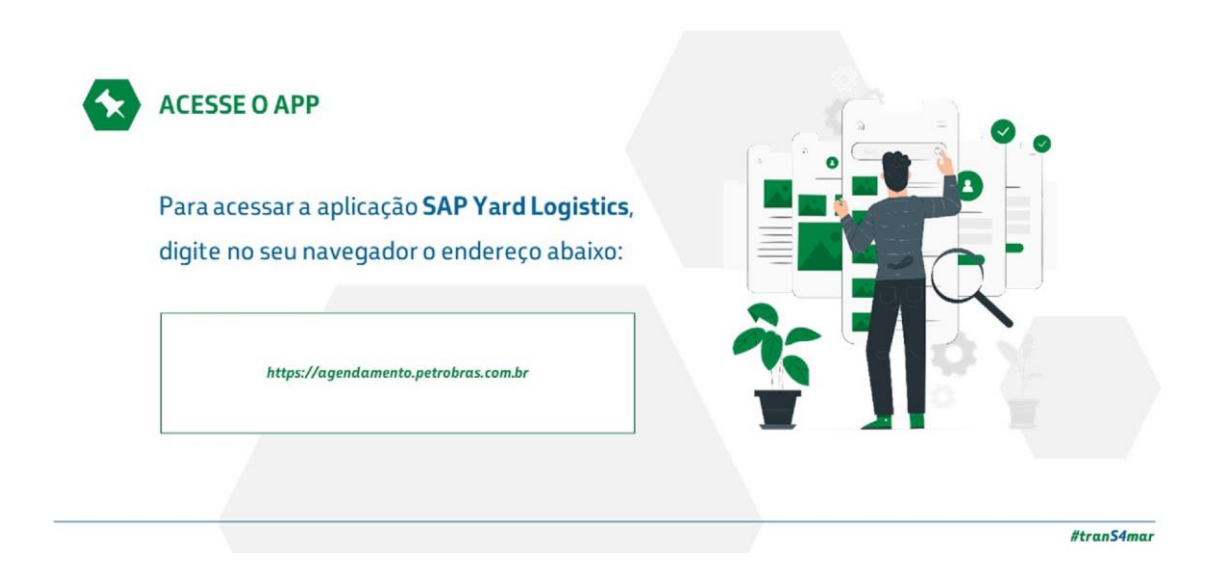

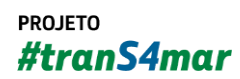

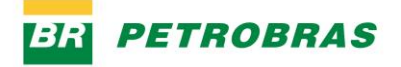

06.01.2023

#### Passo 2

 $\overline{\mathbf{i}}$ 

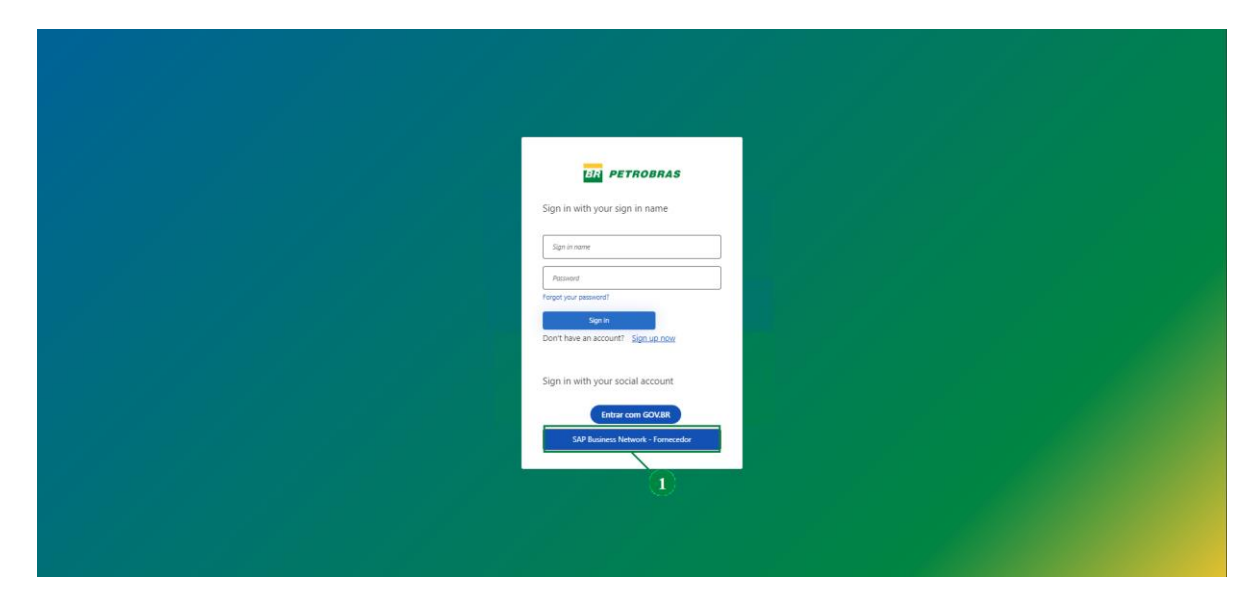

Tipos de acesso ao Agendamento:

Ariba Network será utilizado pelos fornecedores e clientes que possuem cadastro na plataforma.

Lembrando que os dados de cadastro de fornecedor do Ariba estão disponívels nesse aplicativo.

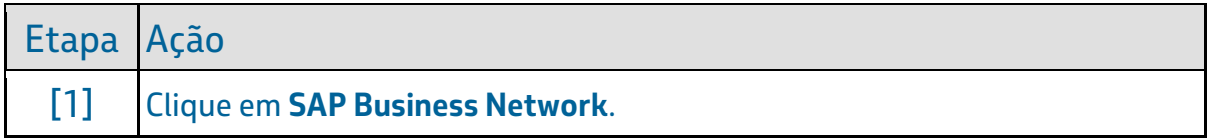

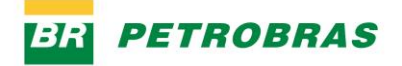

06.01.2023

#### Passo 3

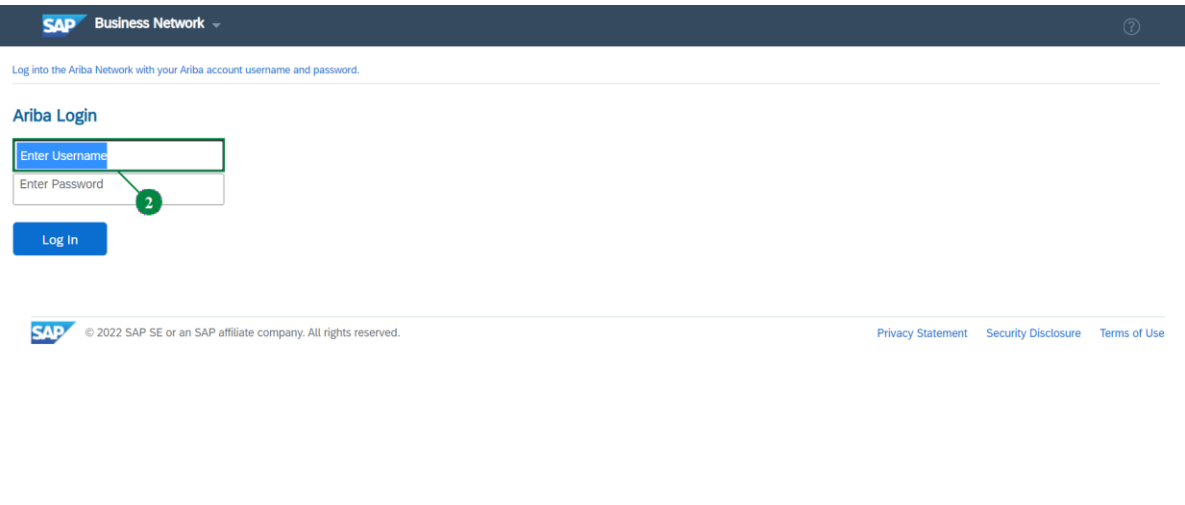

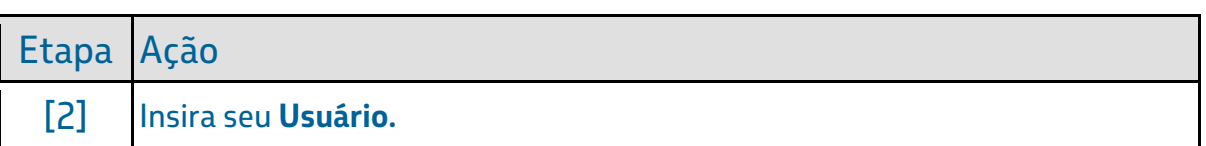

#### Passo 4

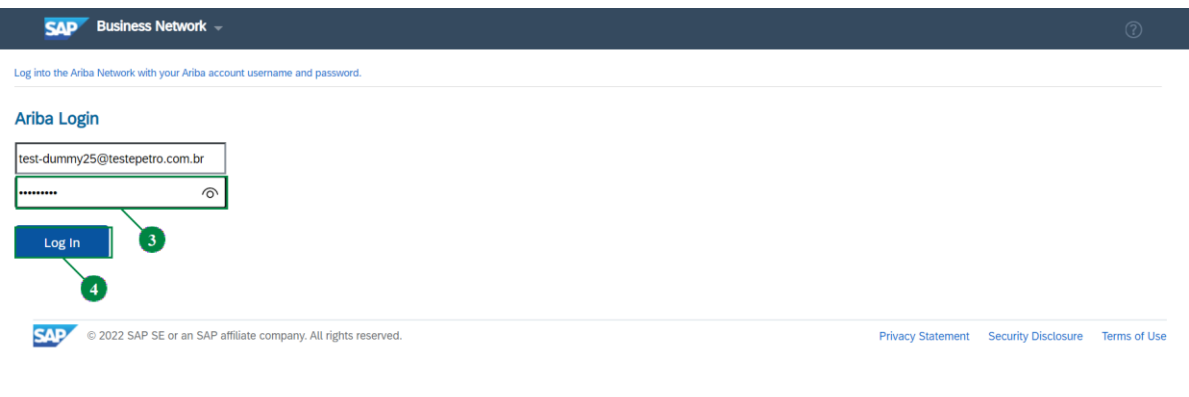

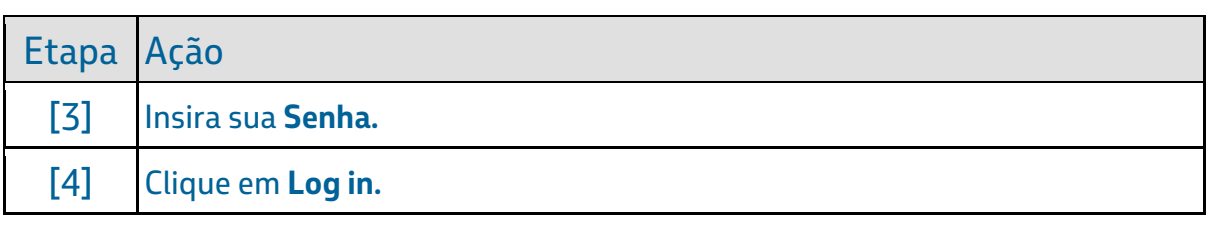

#### YARD - Anexar documento técnico (certificados) [SAPYDYAR005]

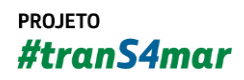

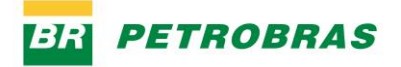

06.01.2023

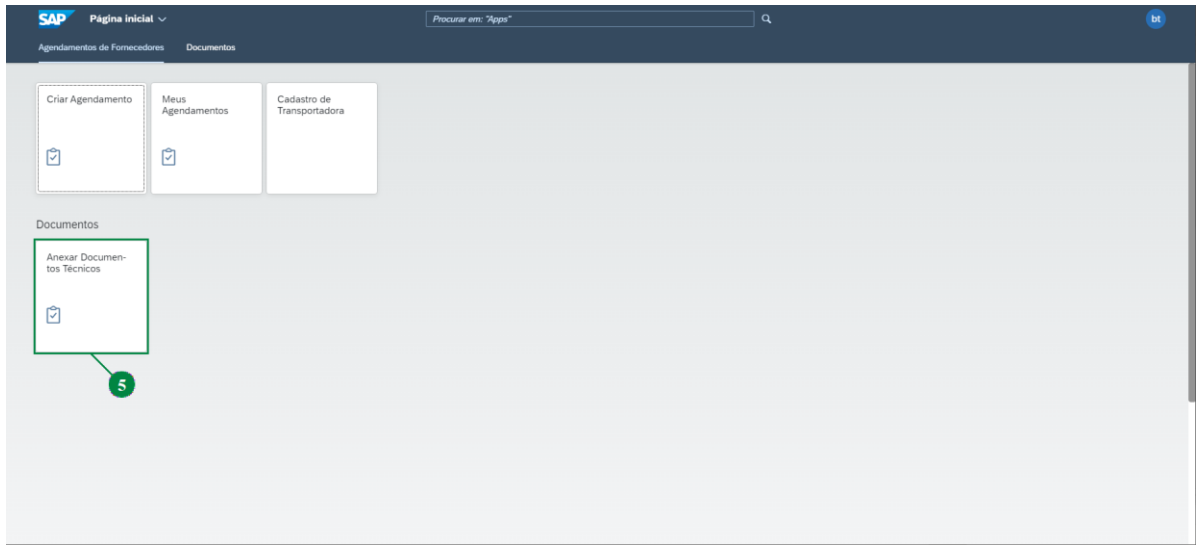

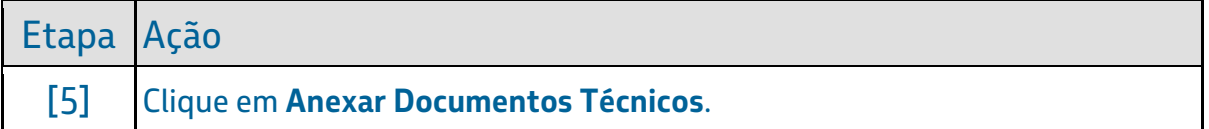

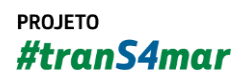

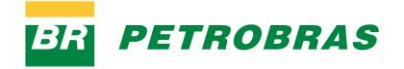

06.01.2023

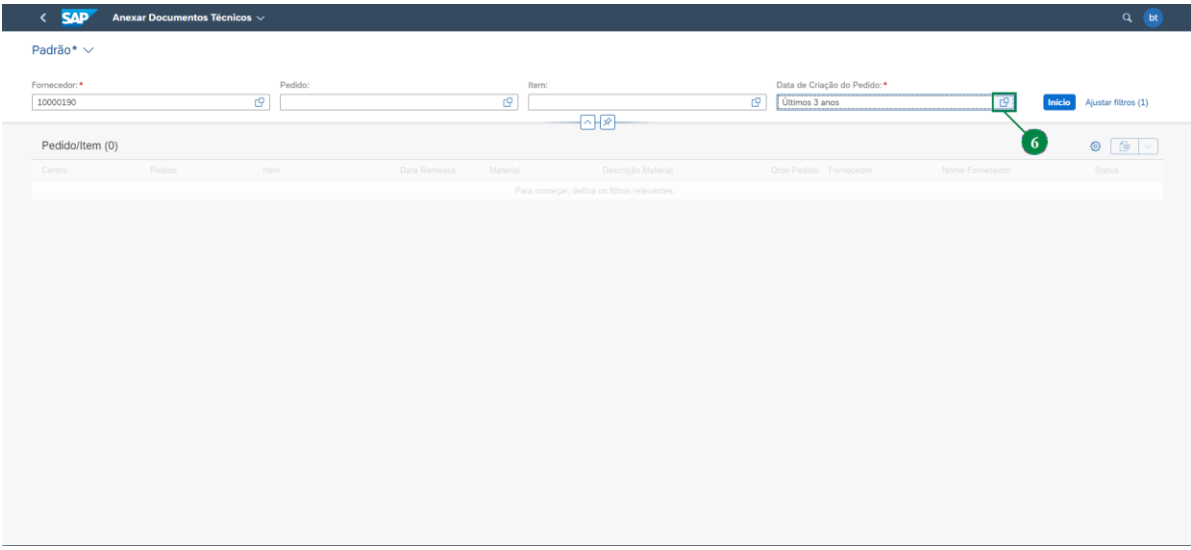

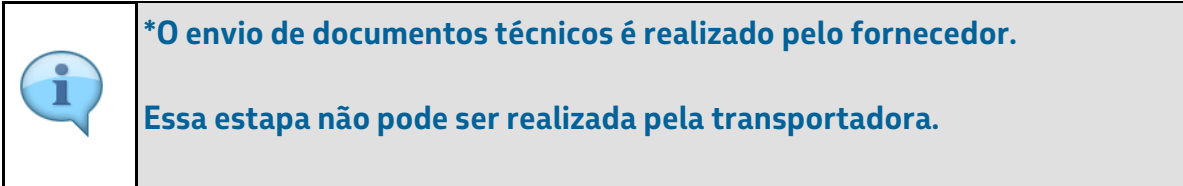

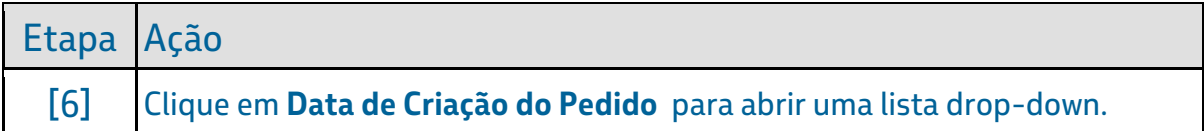

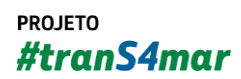

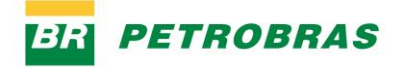

06.01.2023

# Passo 7

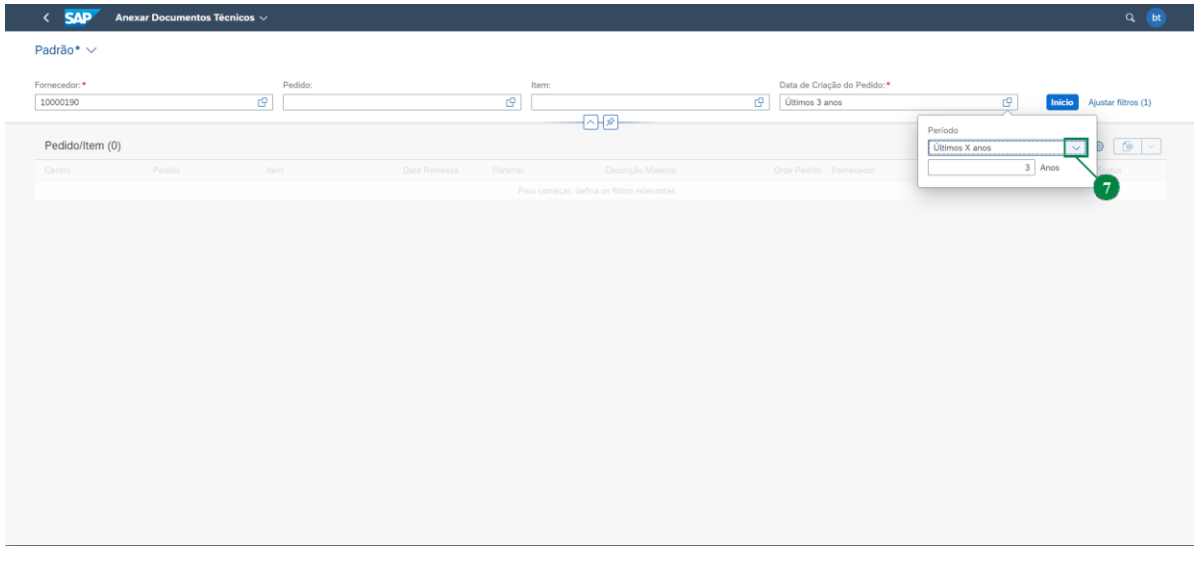

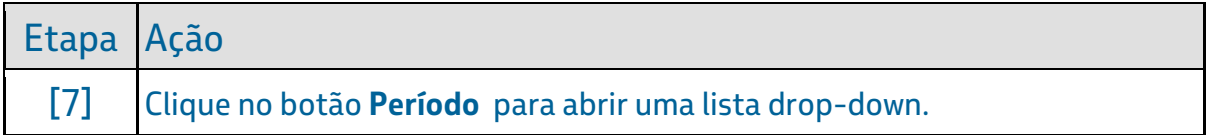

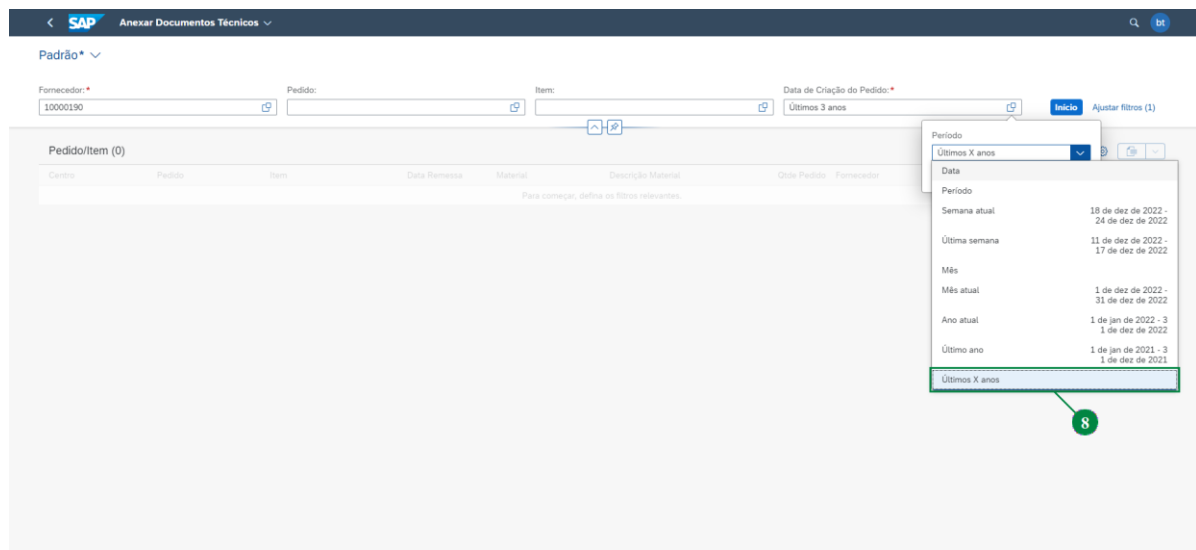

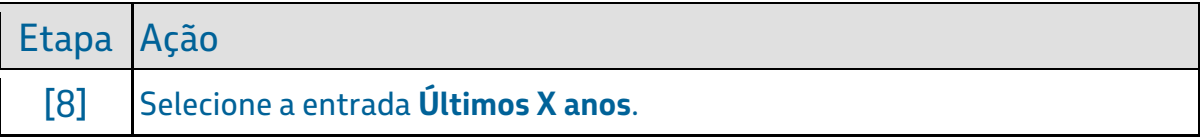

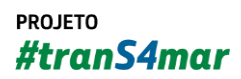

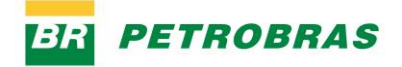

06.01.2023

#### Passo 9

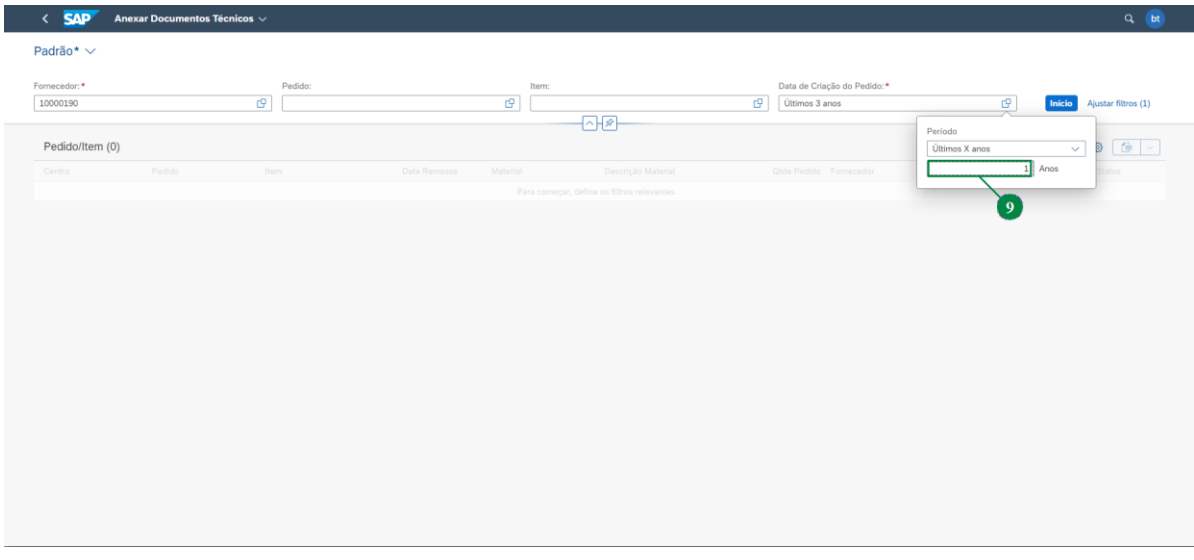

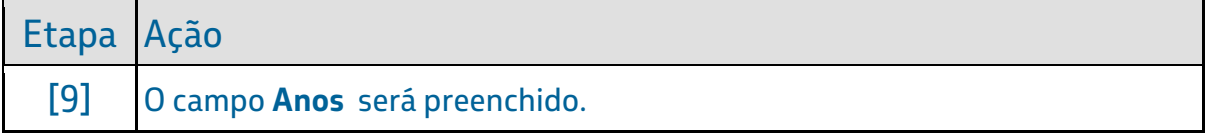

#### Passo 10

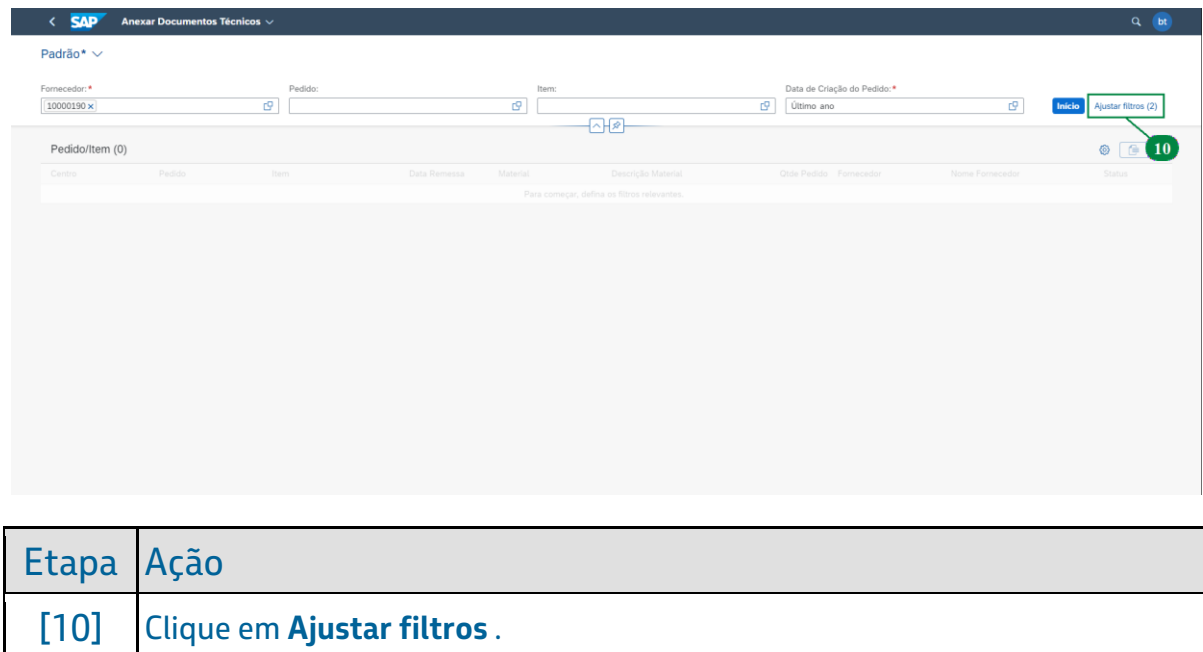

#### YARD - Anexar documento técnico (certificados) [SAPYDYAR005]

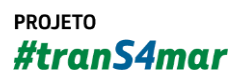

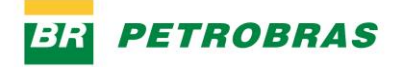

06.01.2023

# Passo 11

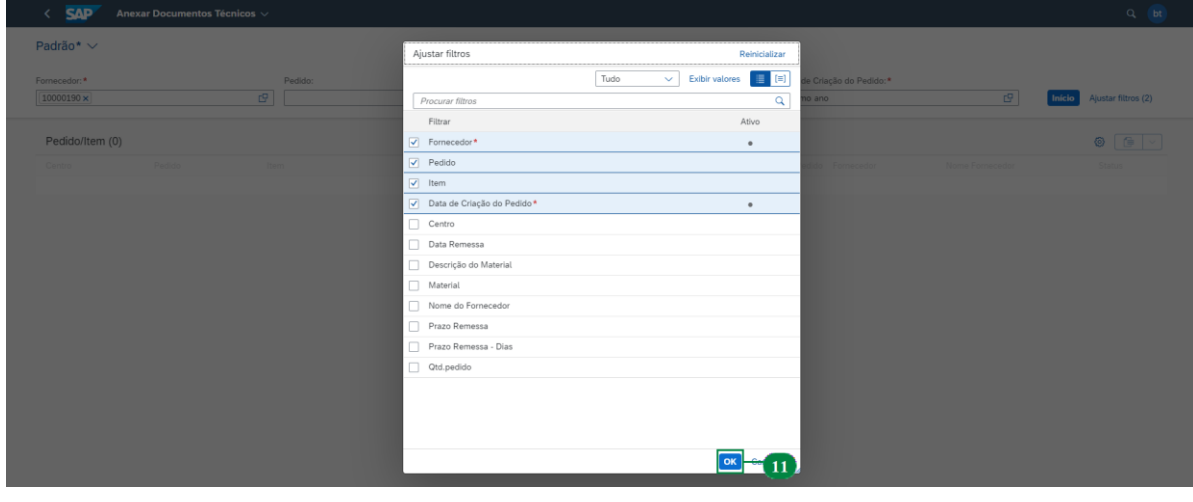

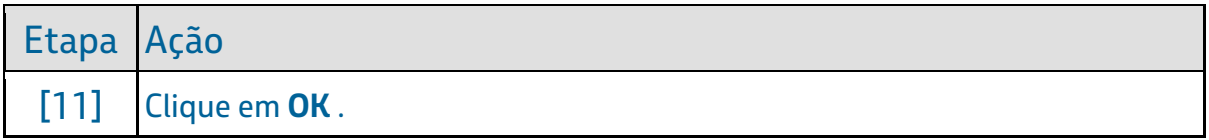

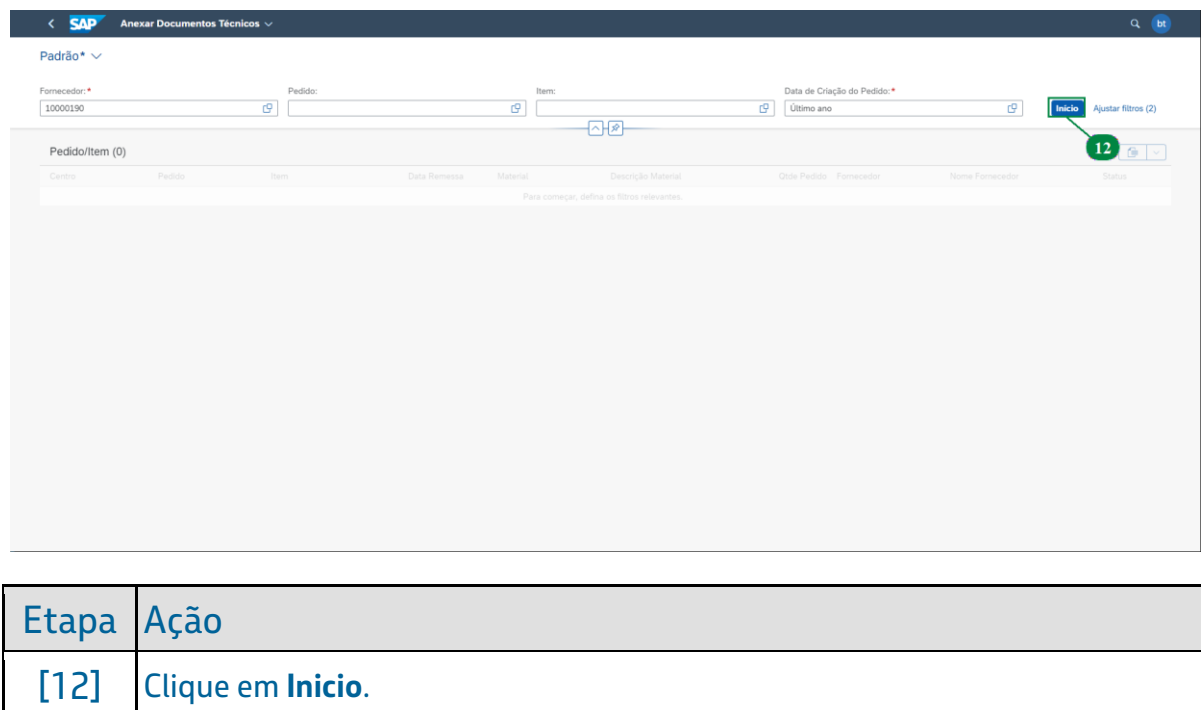

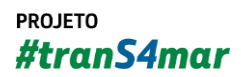

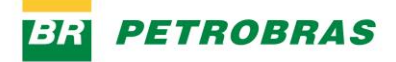

06.01.2023

#### Passo 13

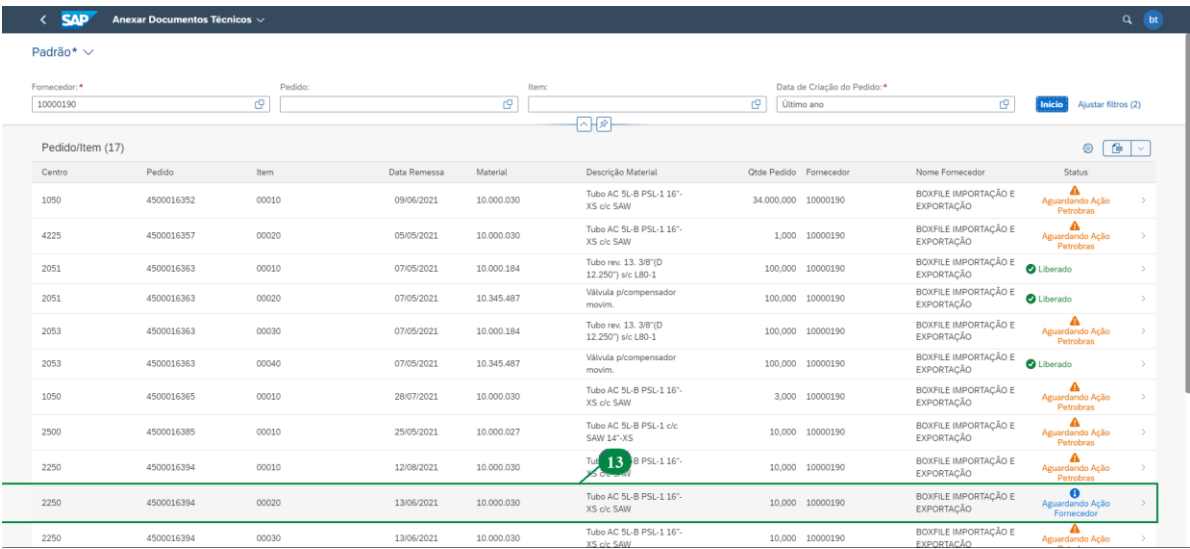

Perceba que existem diferentes tipos de **Status** dos pedidos:

O **Liberado**, cujas informações ja foram enviadas e validadas pela Petrobras. O **Aguardando Ação Petrobras**, onde há pendencia de validação de documentos por parte da Petrobras. E o **Aguardando Ação Fornecedor**, onde há pendencia de envio de documentos.

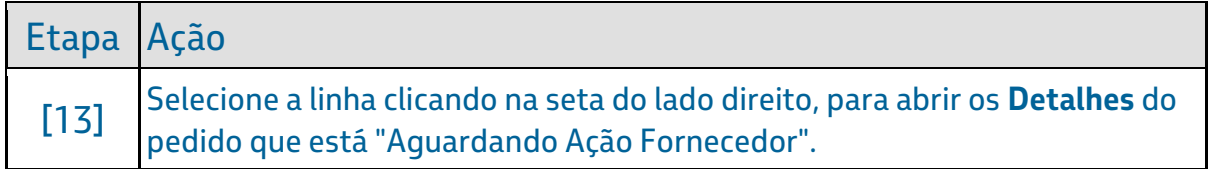

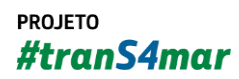

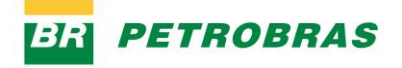

06.01.2023

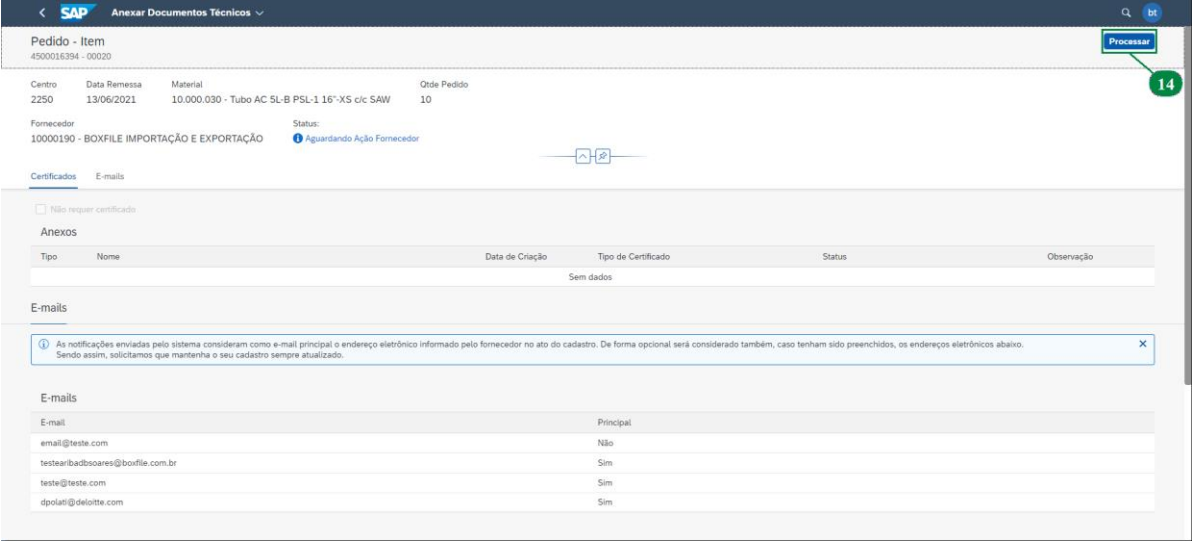

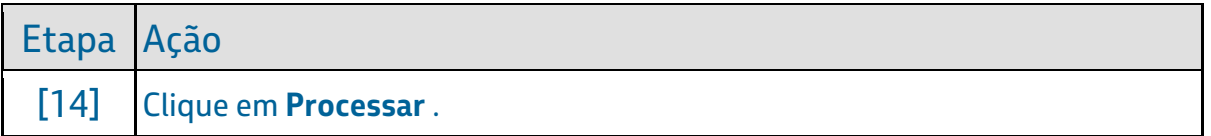

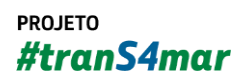

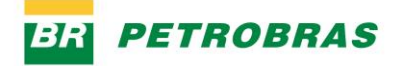

06.01.2023

# Passo 15

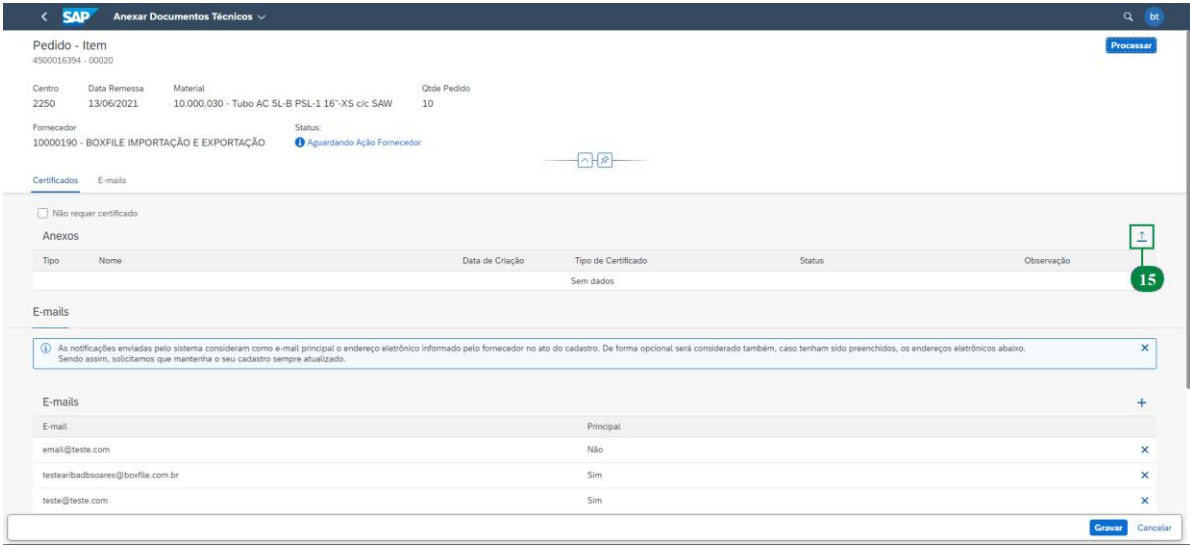

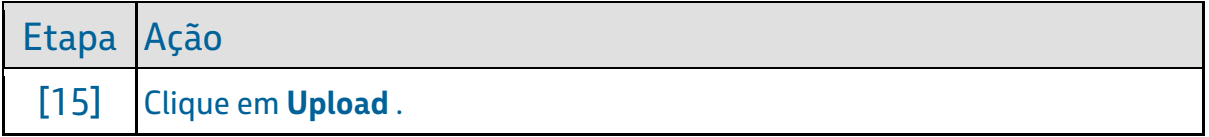

### Passo 16

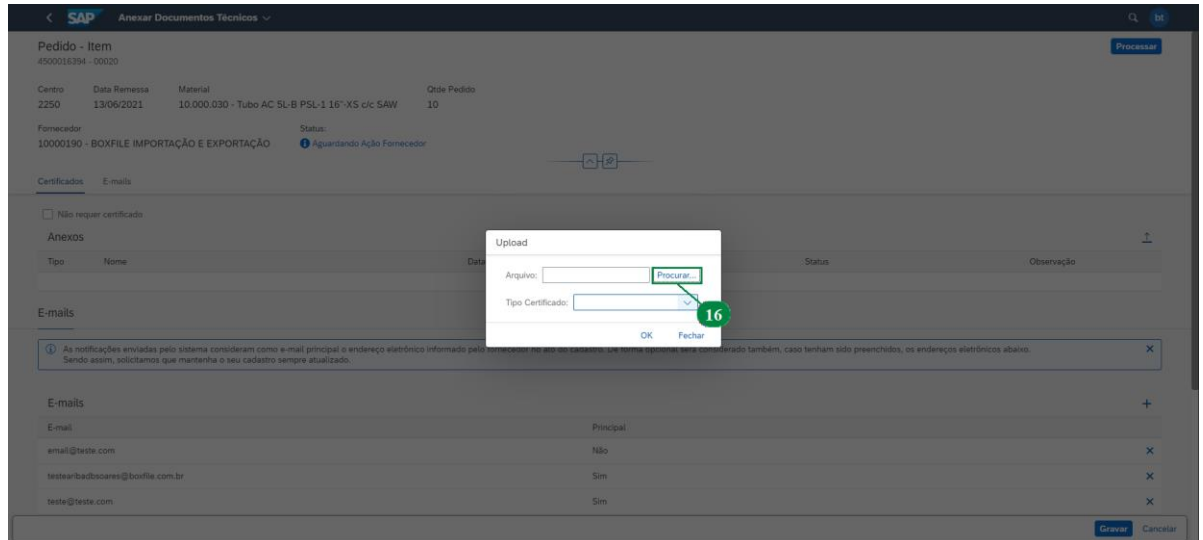

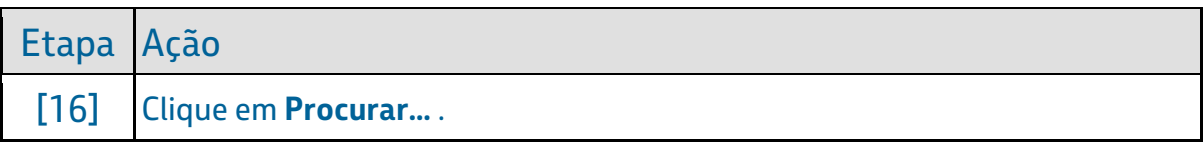

#### YARD - Anexar documento técnico (certificados) [SAPYDYAR005]

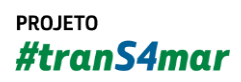

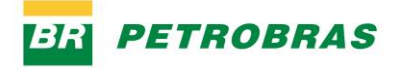

06.01.2023

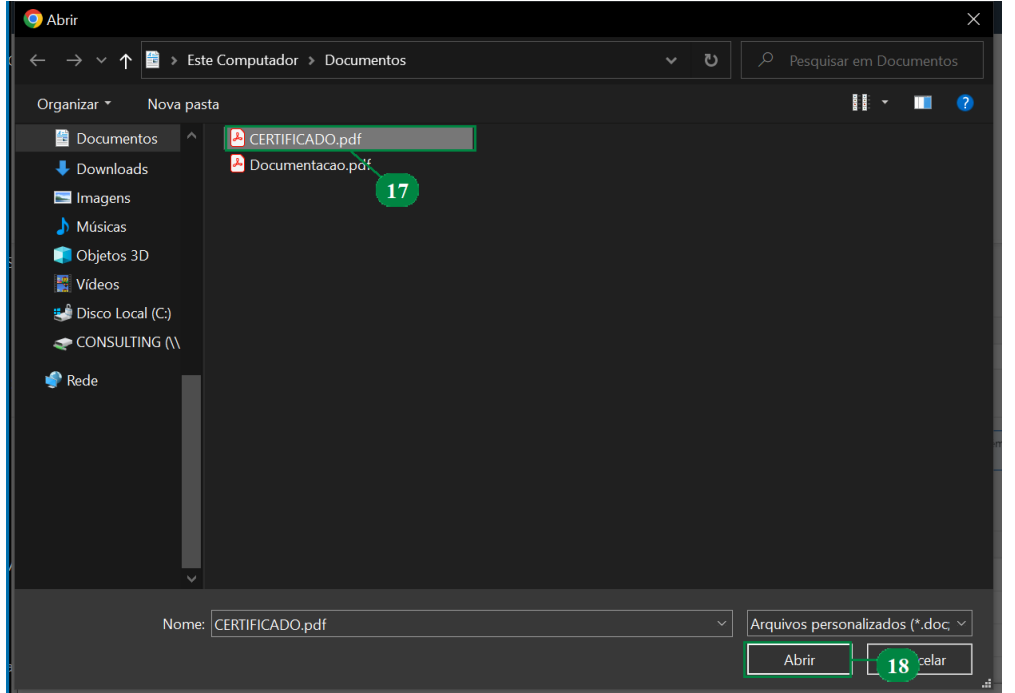

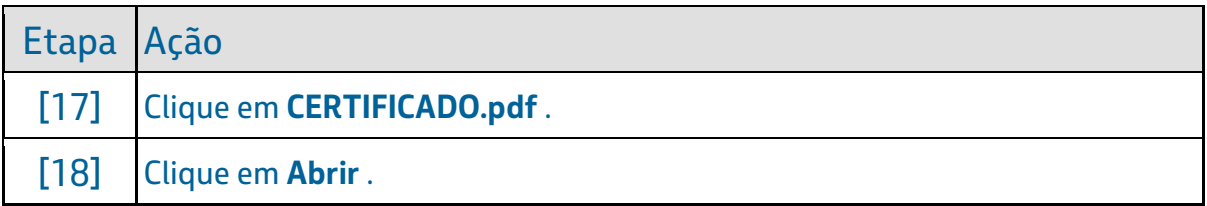

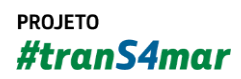

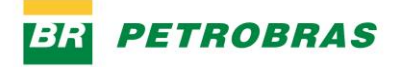

06.01.2023

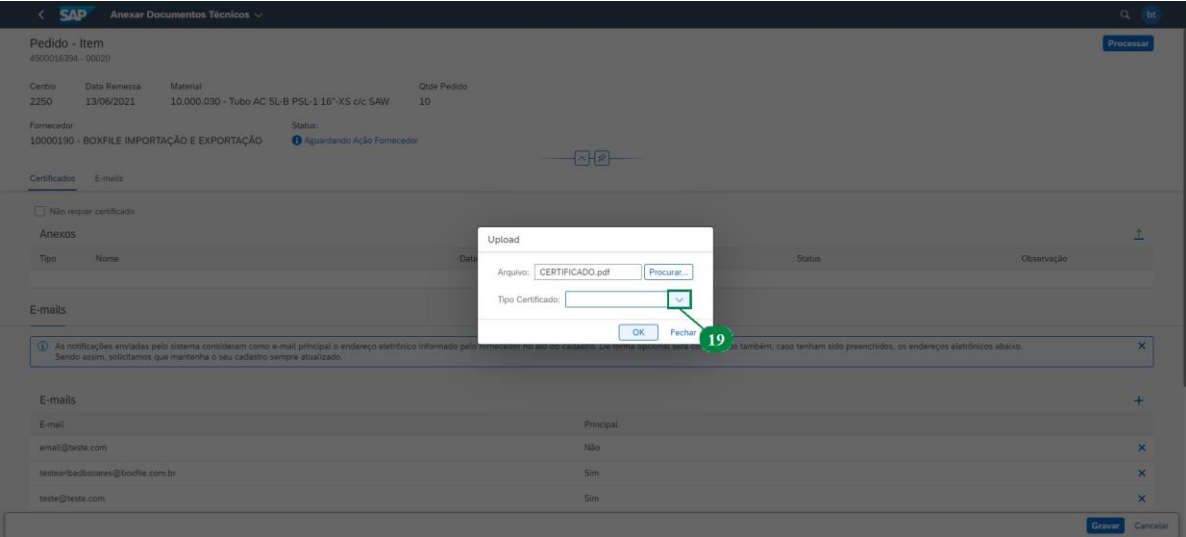

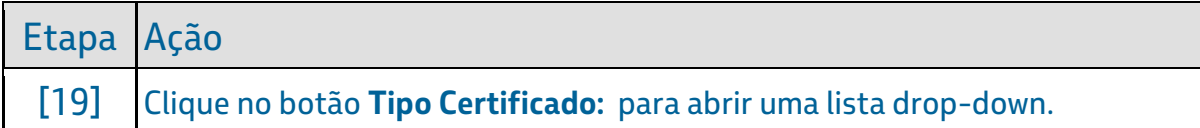

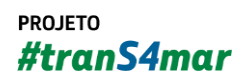

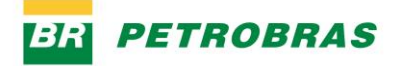

06.01.2023

# Passo 19

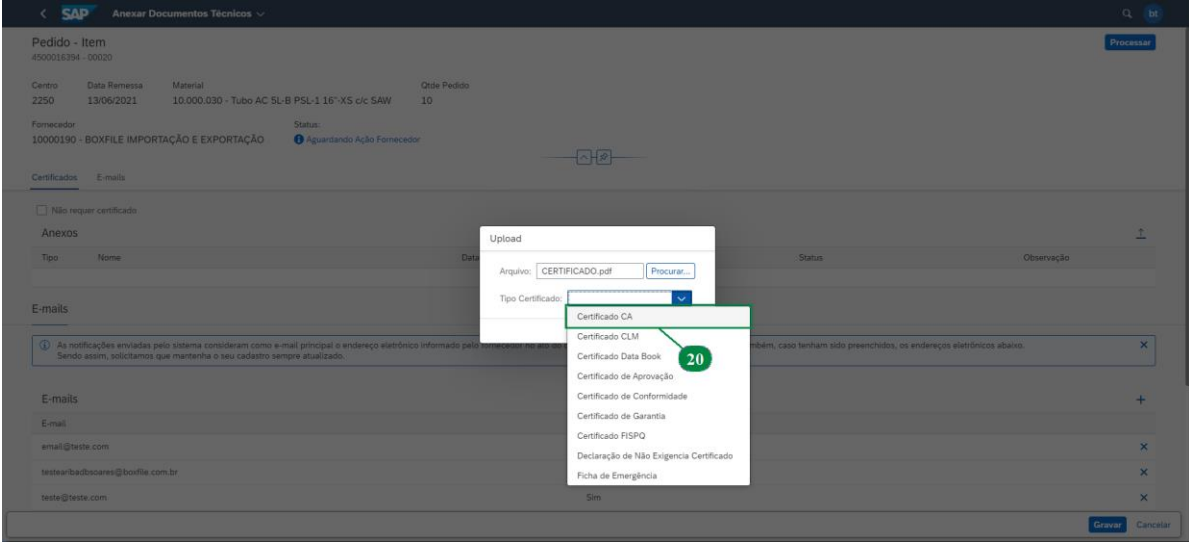

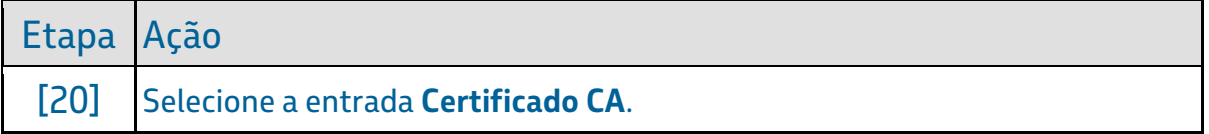

# Passo 20

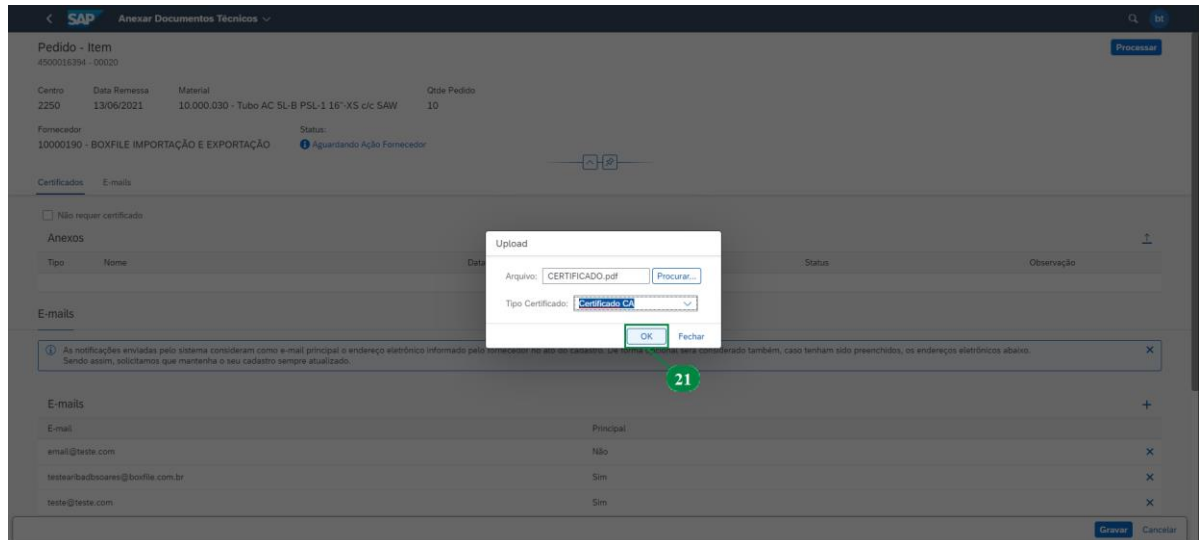

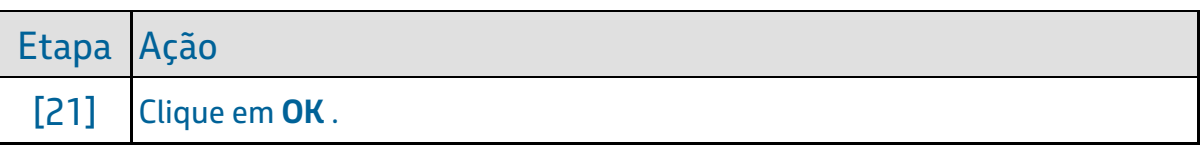

#### YARD - Anexar documento técnico (certificados) [SAPYDYAR005]

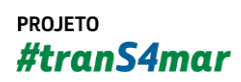

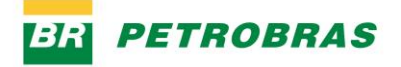

06.01.2023

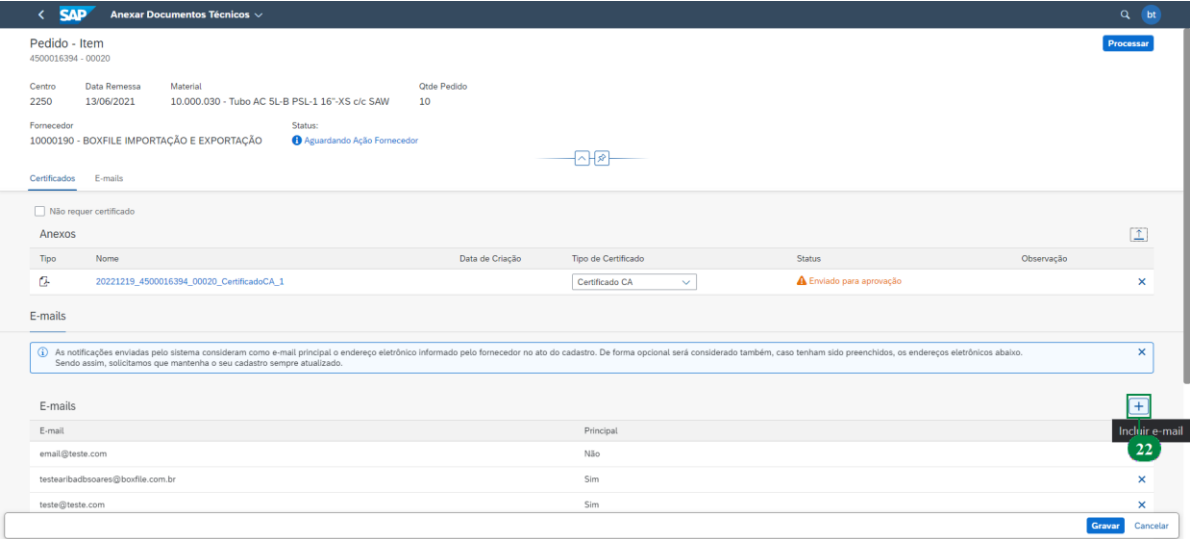

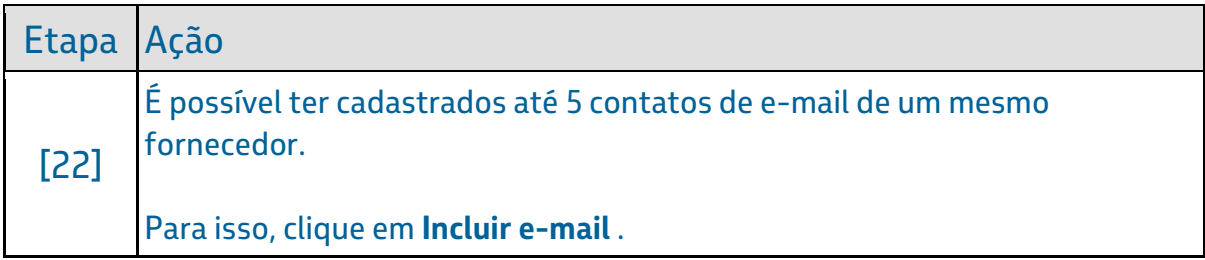

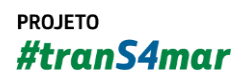

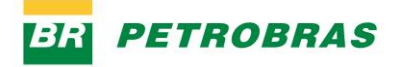

06.01.2023

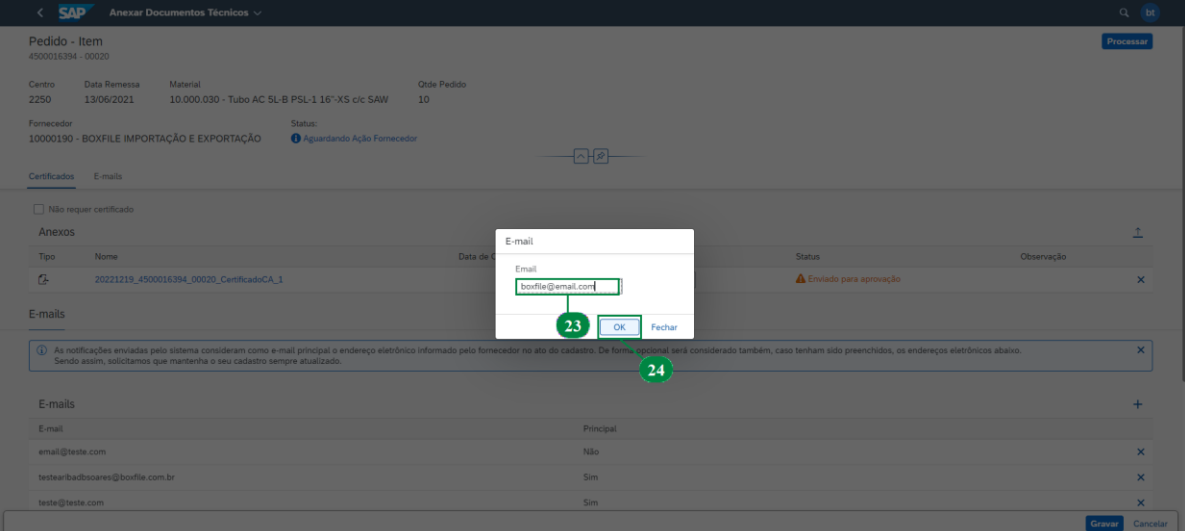

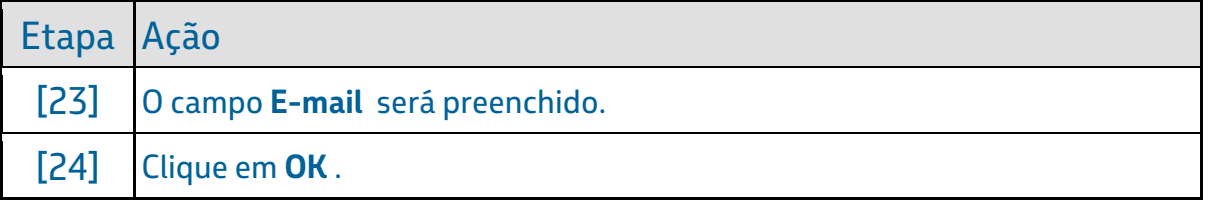

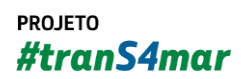

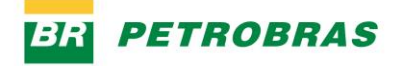

06.01.2023

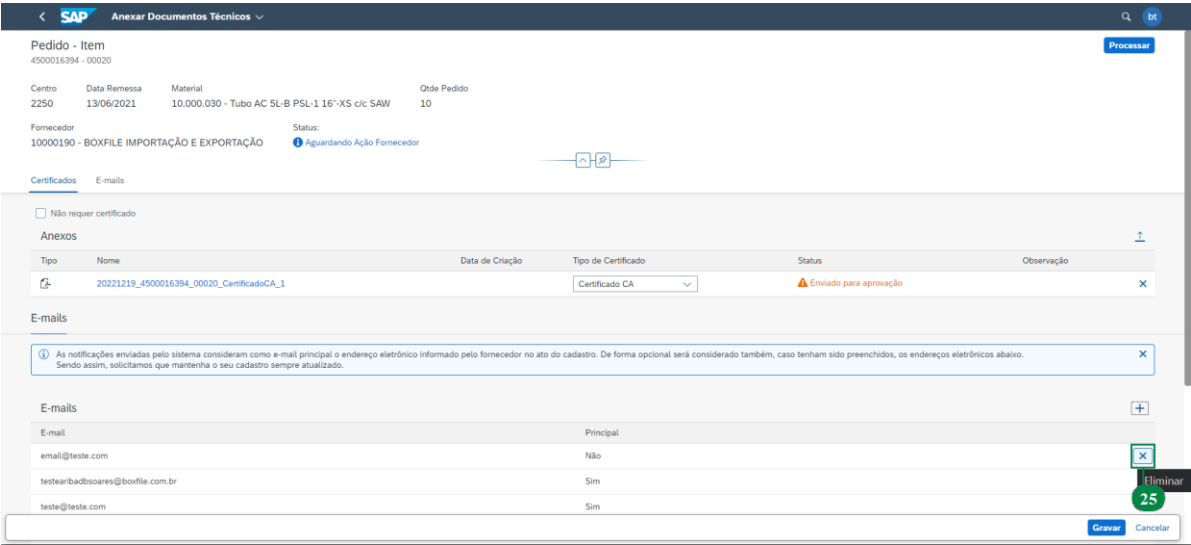

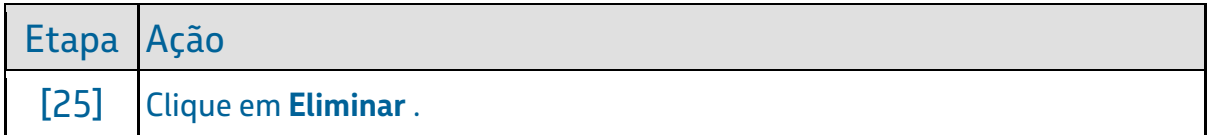

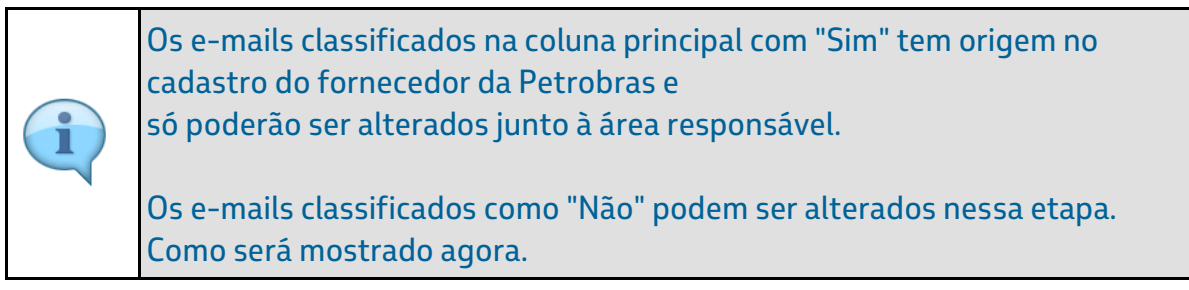

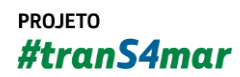

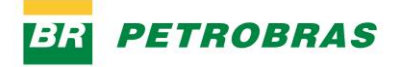

06.01.2023

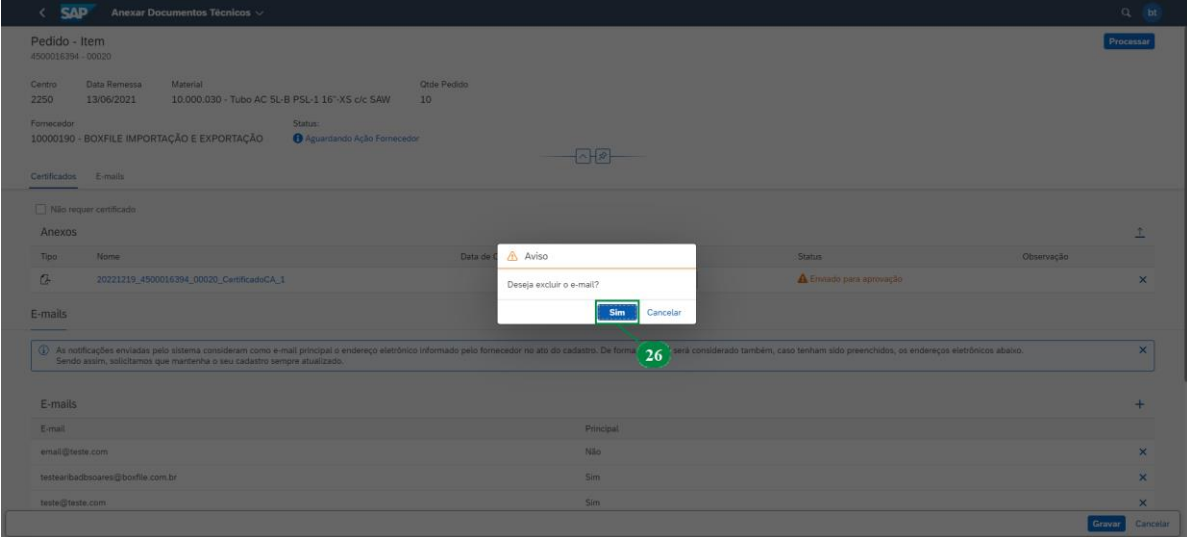

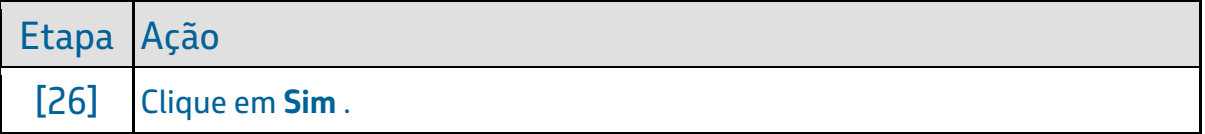

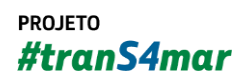

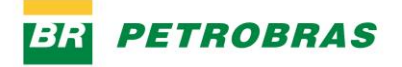

06.01.2023

### Passo 25

i

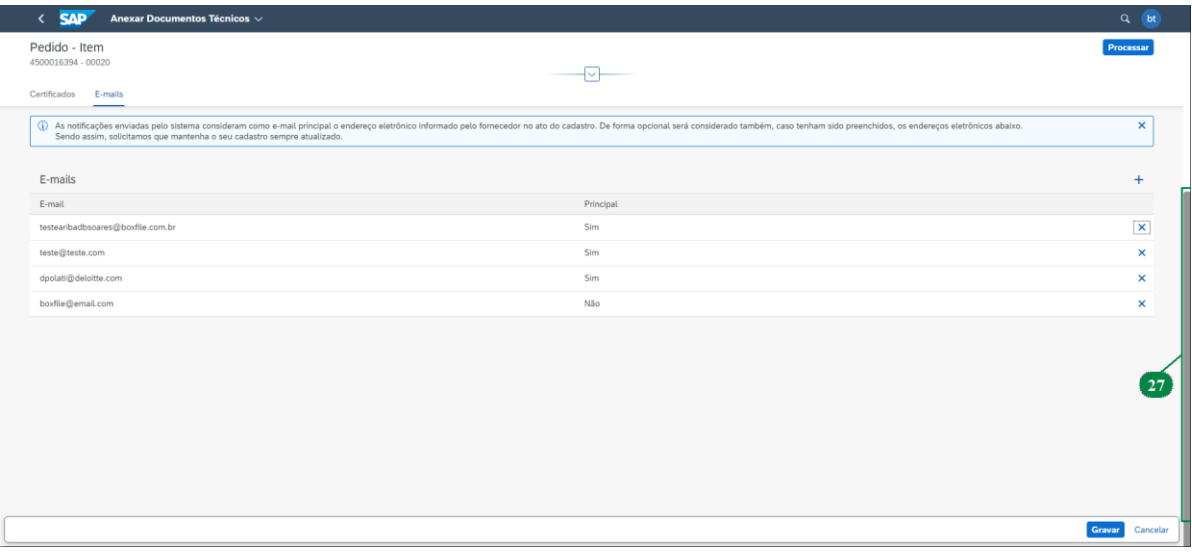

Perceba que o e-mail foi adicionado com sucesso.

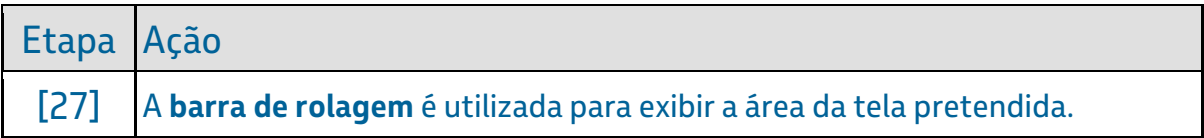

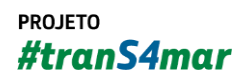

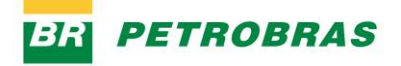

06.01.2023

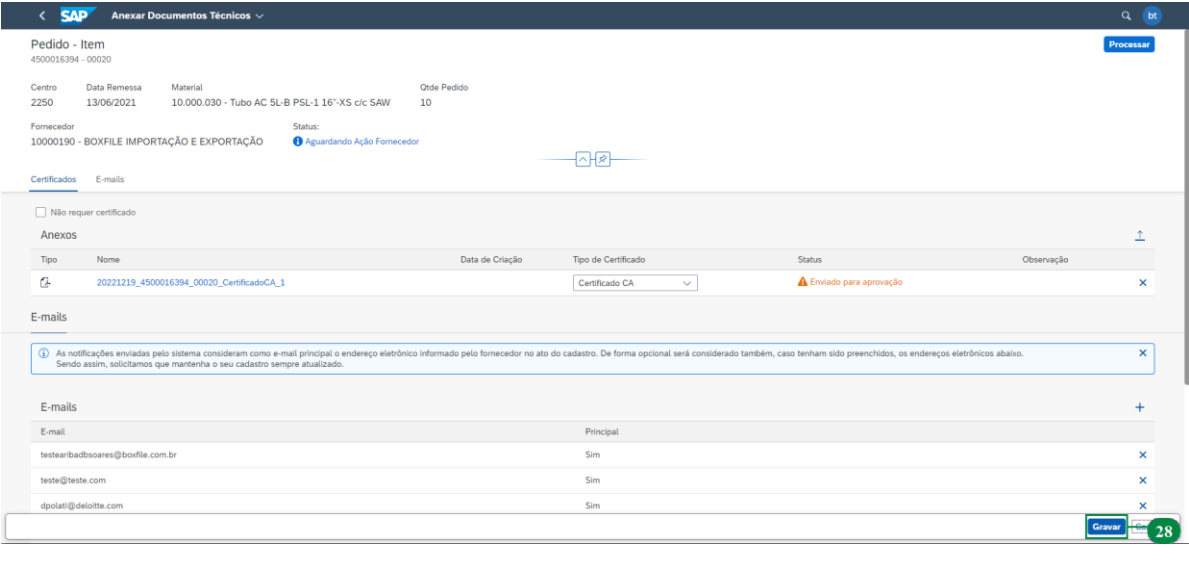

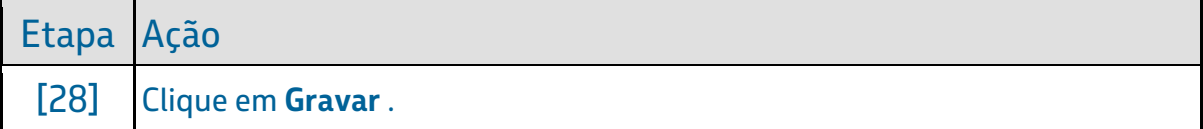

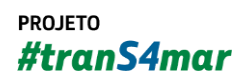

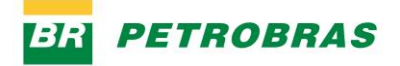

06.01.2023

# Passo 27

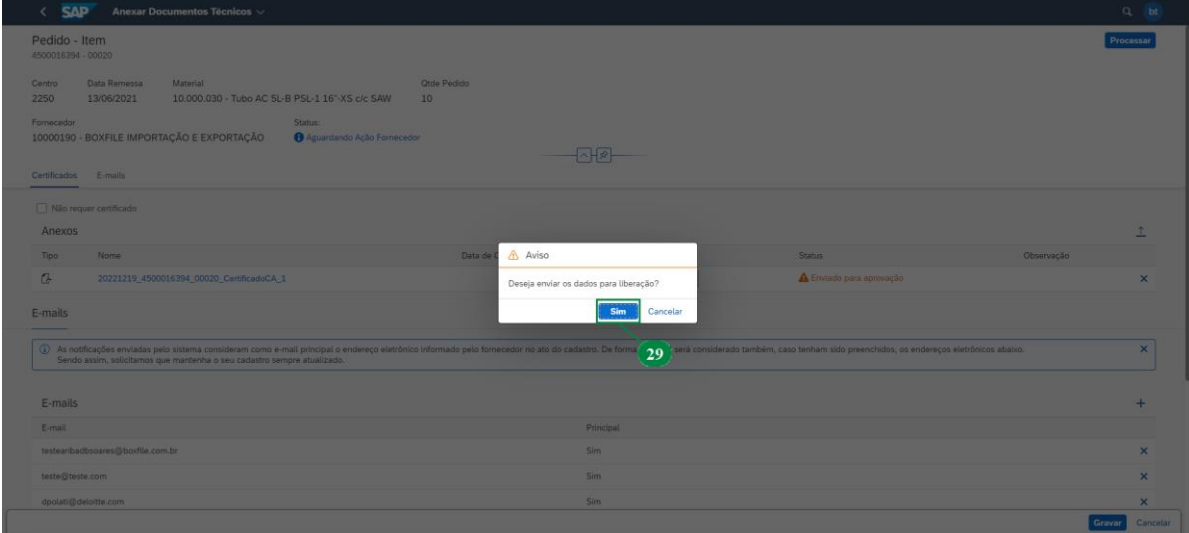

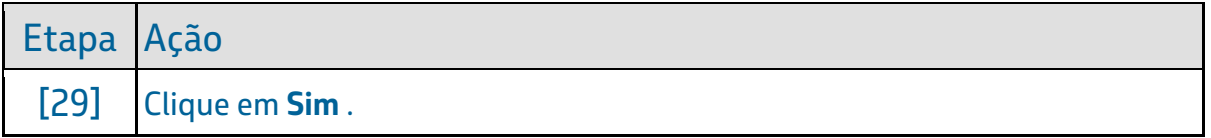

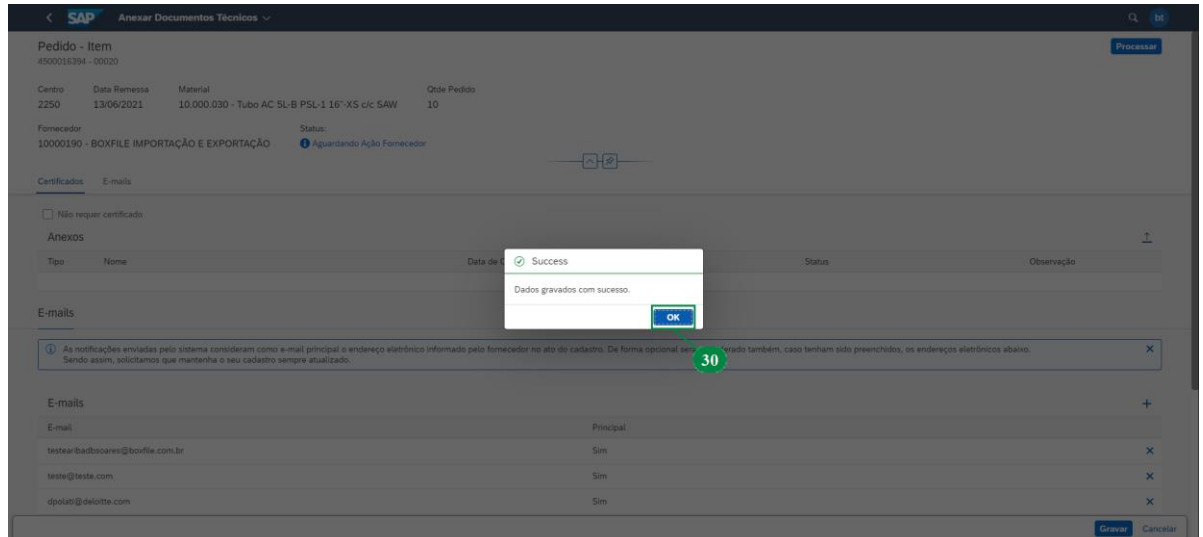

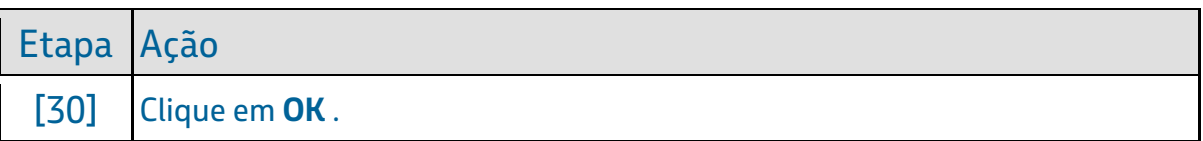

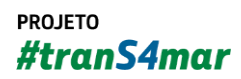

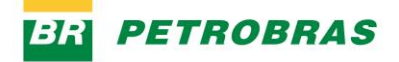

06.01.2023

#### Passo 29

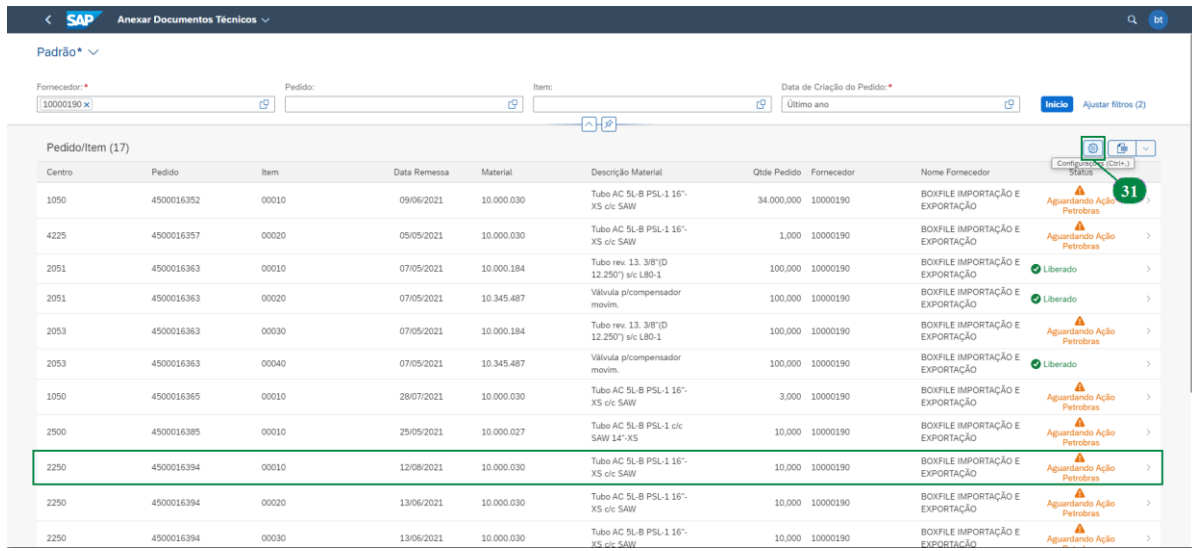

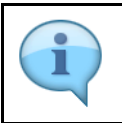

Perceba que o Status do pedido foi modificado e a documentação se encontra em análise com a Petrobras.

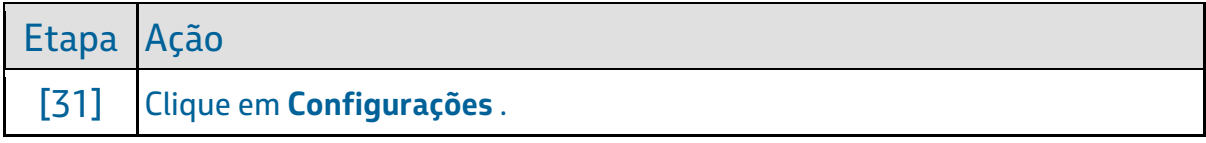

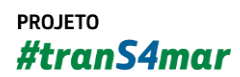

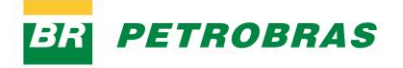

06.01.2023

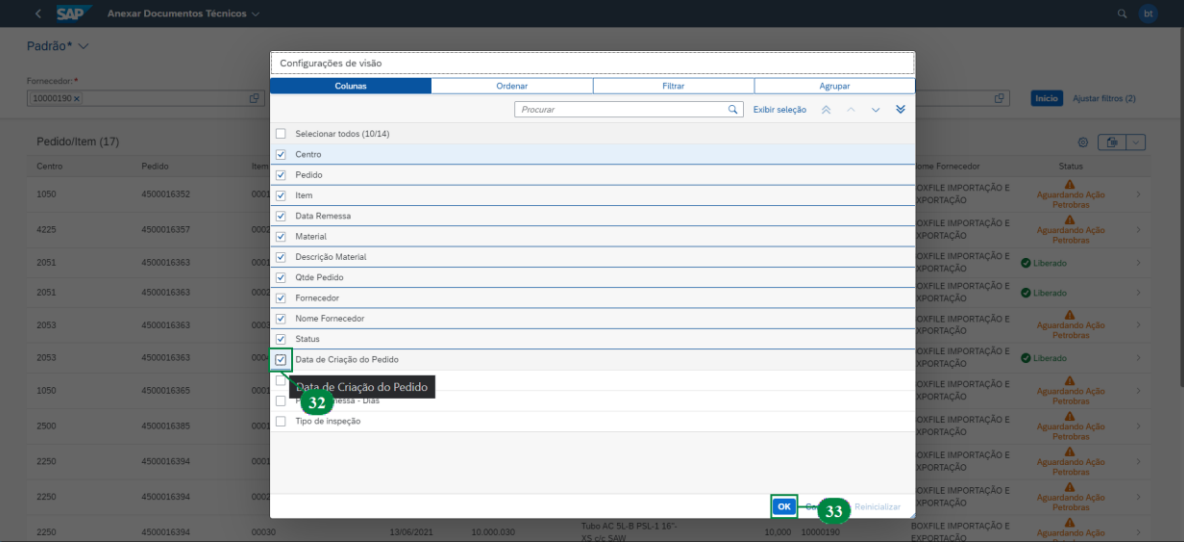

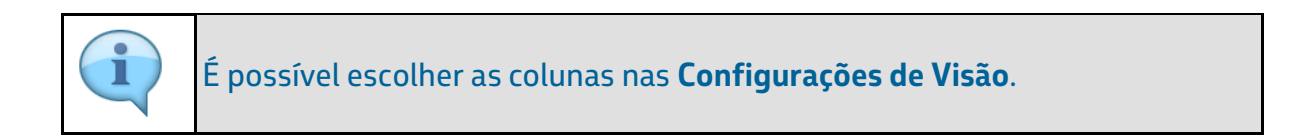

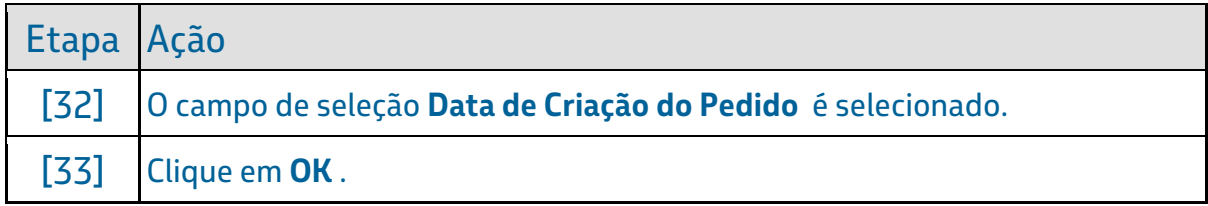

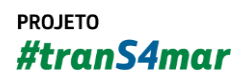

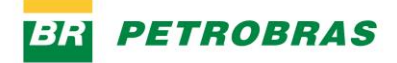

06.01.2023

#### Passo 31

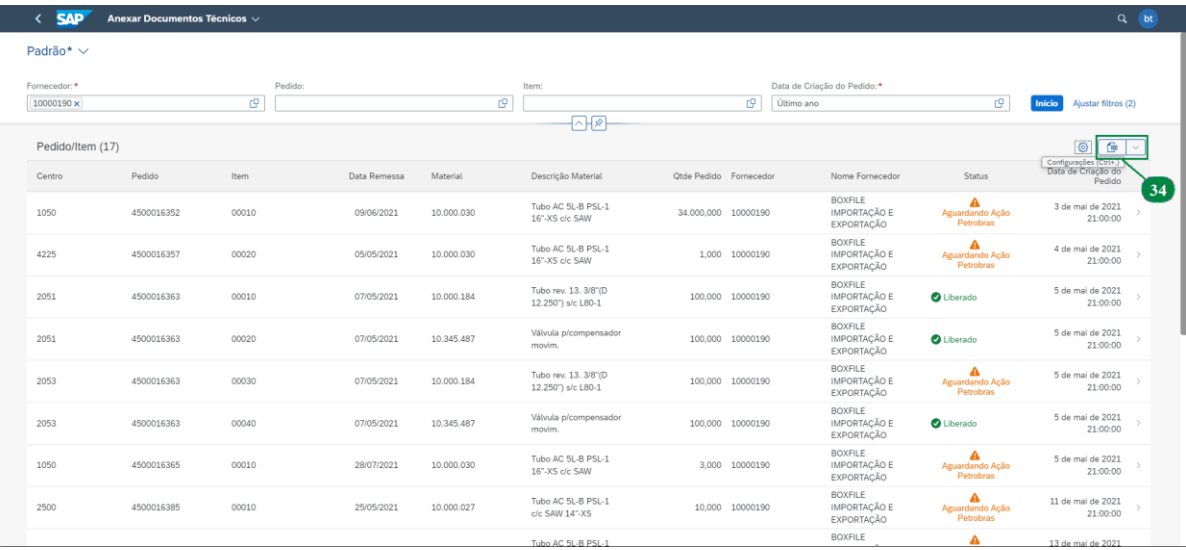

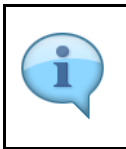

Colunas modificadas com sucesso.

Também é possível exportar as informações para uma planilha externa.

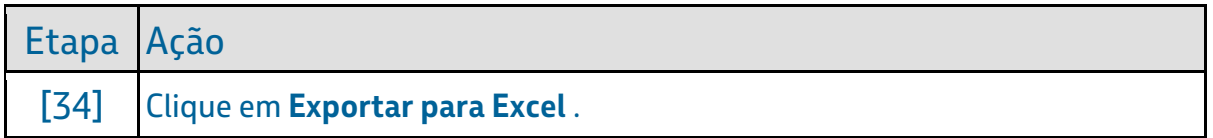

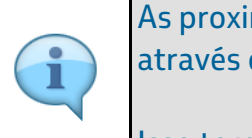

As proximas etapas dos agendamentos realizados serão acompanhadas através do **Aplicativo Meus Agendamentos**.

Isso termina esse treinamento.

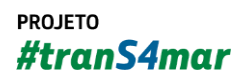

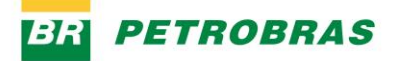

06.01.2023

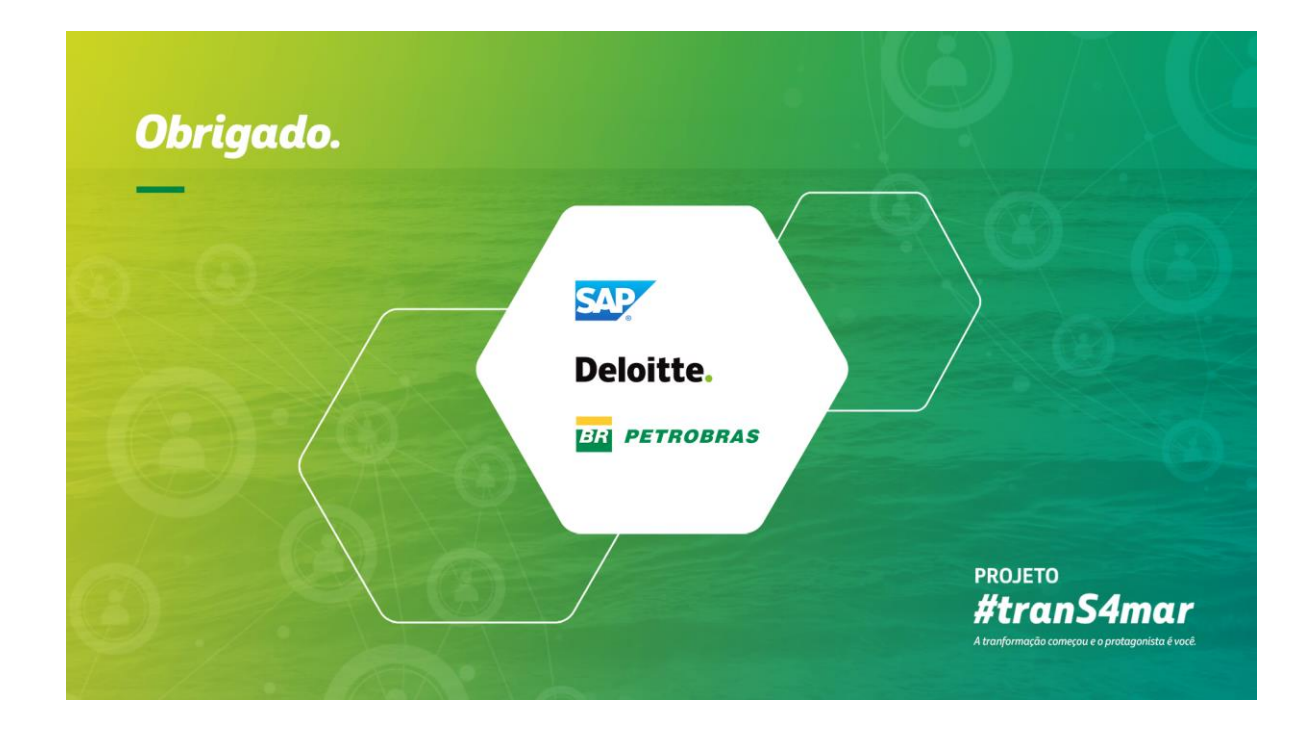

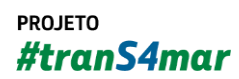